## HOW DO I UPLOAD FILES TO A MODULE?

Video Tutorial: [How do I upload files to a module?](https://youtu.be/ZERsHbZBYxs)

From your course homepage, select "Content" on the navbar. Then choose the module or submodule in which you will be uploading files.

Select the blue "Upload/Create" button

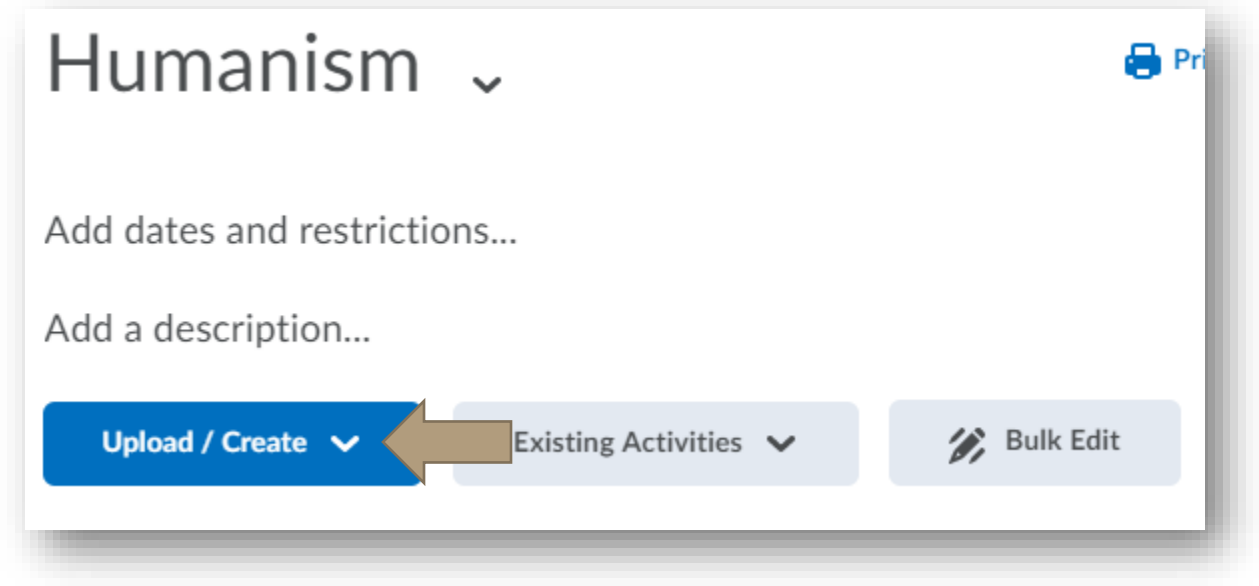

Choose "Upload Files."

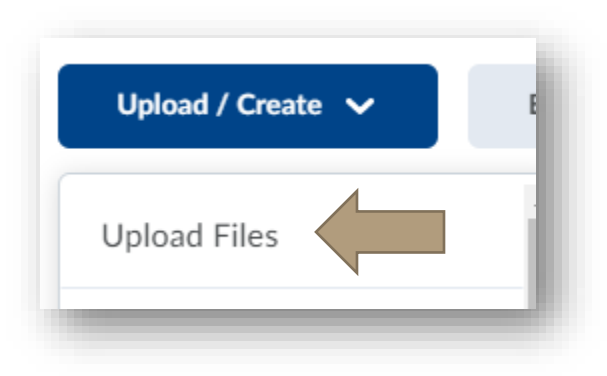

There are four available options for uploading files:

• My Computer: Search and add files from your computer.

## HOW DO I UPLOAD FILES TO A MODULE?

- Course Offering Files: Any files you have added previously in the course are available. Search and them directly from your course.
- Shared Files: These are files that have been previously added to a D2L shared directory. We do not encourage utilizing these files.
- OneDrive Files: Sign into your Office 365 account to add files directly from your one drive.

**Add a File** × My Computer  $\lambda$  $\overline{\mathbf{r}}$ **Course Offering Files**  $\mathbf{\lambda}$ m Shared Files  $\mathbf{\mathbf{z}}$ **4** OneDrive Files  $\mathbf{\mathcal{P}}$ 

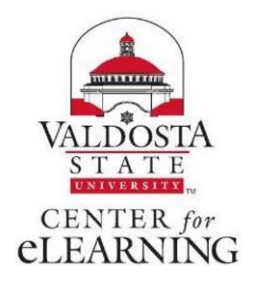